# <span id="page-0-0"></span>**Manage Templates**

## **Overview**

The Manage Template form is where you can create, upload, download or edit document templates.

You can also create headers and footers for the templates and tell Explorer when to use particular headers.

## <span id="page-0-1"></span>Manage Templates Form

1. To open the **Manage Templates** form, from the **Main Menu** select **Tools** > **Manage Templates.**

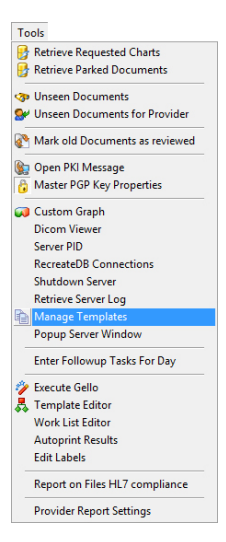

1 [Overview](#page-0-0) 2 [Manage Templates Form](#page-0-1) 3 [Template Wizard](#page-0-2) 4 [Templates List](#page-0-3) 5 [Adding a Template](#page-1-0) 5.1 [Importing a](#page-2-0)  **[Template](#page-2-0)** 5.2 [Editing a template](#page-2-1) 5.3 [Uploading a](#page-2-2)  [template to the](#page-2-2)  [repository](#page-2-2) 5.4 [Retrieving](#page-4-0)  [uploaded templates](#page-4-0) 5.5 [Deleting a](#page-4-1)  [template](#page-4-1) 6 [Headers list](#page-4-2) 6.1 [Creating a Header](#page-5-0) [/Footer](#page-5-0) 6.2 [Editing a Header](#page-6-0) [/Footer](#page-6-0) 6.3 [Deleting a Header](#page-6-1) [/Footer](#page-6-1) 6.4 [Setting a Header](#page-6-2) [/Footer to Default](#page-6-2) 7 [Doctors list](#page-7-0) 7.1 [Setting a Doctors](#page-7-1)  [Default Header/Footer](#page-7-1) 7.2 [Replacing a](#page-8-0)  [Doctors Default](#page-8-0)  [Header/Footer](#page-8-0) 7.3 [Setting a Doctors](#page-8-1)  [Header/Footer for a](#page-8-1)  [particular document](#page-8-1)

2. This is where you can work with the templates. As you can see in the image below the form consists of a Tree pane(on the left side of the window) and a Preview pane(on the right side of the window).

In the tree pane you can select to modify the templates, the headers and the Providers(doctors).

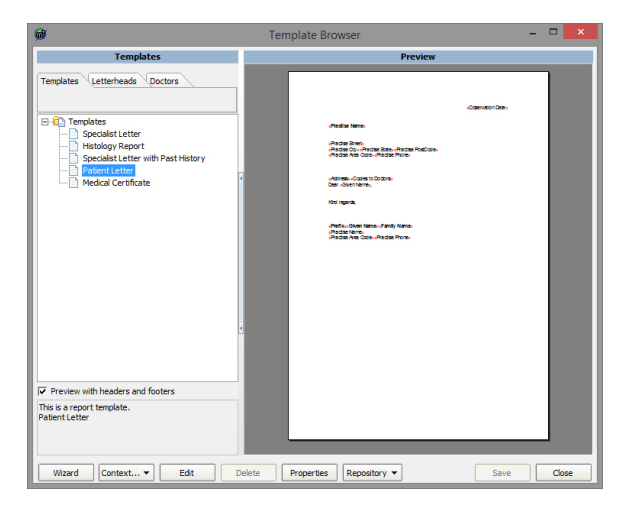

## <span id="page-0-2"></span>Template Wizard

The easiest way to create a document or Header/Footer is to open the **[Template Wizard](https://kb.medical-objects.com.au/display/PUB/Template+Wizard)** by clicking the **Wizard** button at the bottom left corner of the window.

## <span id="page-0-3"></span>Templates List

This lists the Templates that have currently been installed on to your computer and are ready to use.

From here you can add, edit or delete a template.

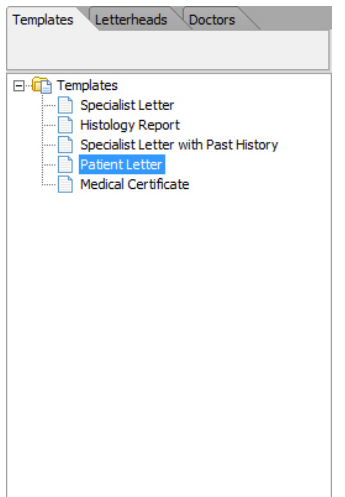

## <span id="page-1-0"></span>Adding a Template

1. Highlight the top level item and either right-click the item (as shown below) or press the **Context** button at the bottom of the page.

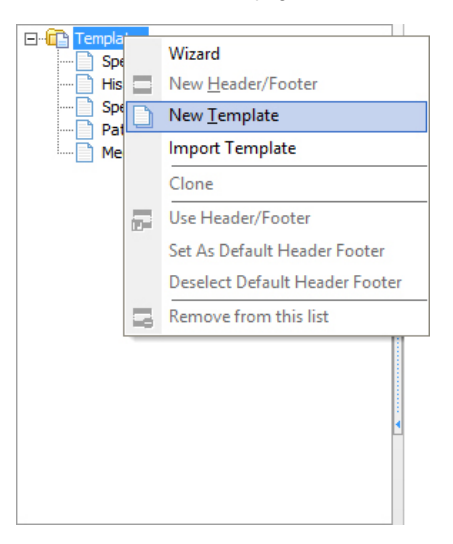

- 2. Then find the menu item **New Template** and click it.
- 3. The following dialog will open.

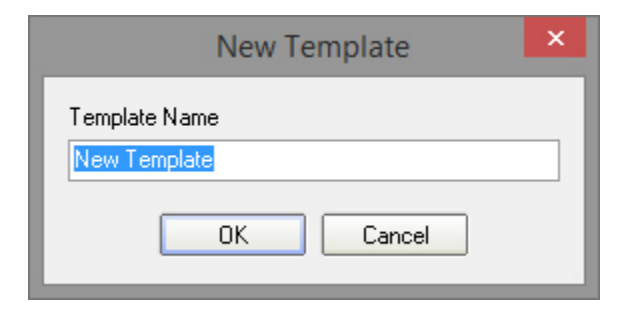

- 4. Enter a meaningful name for the new template and press the **OK** button.
- 5. A new blank template will be added to the list ready for editing.

Note: Note: Changes to the templates are not saved until you press the **Save** button or agree to save when the **Manage Templates** form is closed.

### <span id="page-2-0"></span>Importing a Template

You can import a file by right clicking on the tree and selecting Import Template

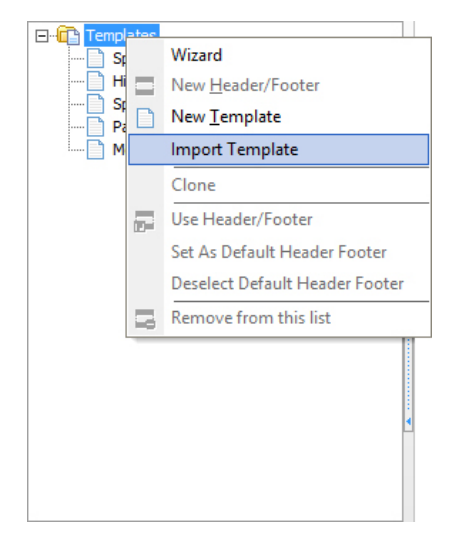

Note: Valid file types include Word (\*.doc) and Rich text (\*.rtf) files.

If the imported file contains merge fields then Explorer will attempt to convert these fields.

Changes to the templates are not saved until you click the **Save** button or agree to save when the **Manag e Templates** form is closed

#### <span id="page-2-1"></span>Editing a template

Double click on a template in the list to open the **Built-in Word Processor** or highlight a template item and click the **Edit** button.

See **Built-in Word Processor** for details on the word processor.

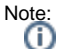

Changes to the templates are not saved until you click the **Save** button or agree to save when the **Manag e Templates** form is closed.

#### <span id="page-2-2"></span>Uploading a template to the repository

To upload a template to the repository you will need to click on the "Repository" button in the bottom right and then click on "Upload All Templates to Server".

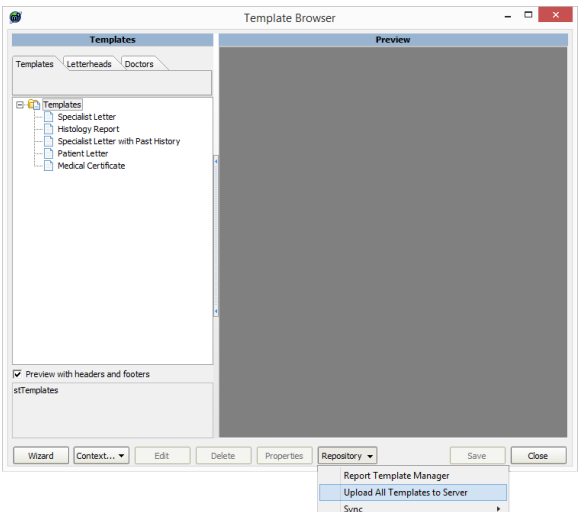

In the next Window you will need to click on your Template and then press the World Icon (5<sup>th</sup> from the left)

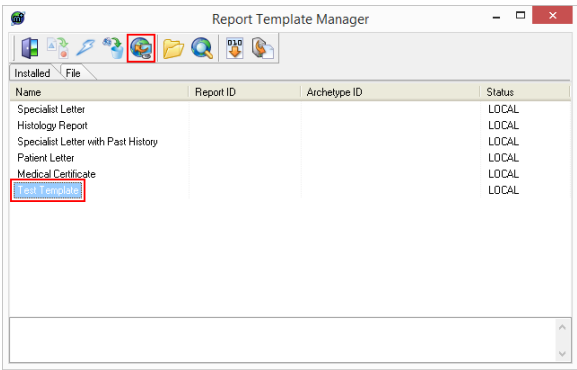

When you do this you will be asked to set the active date before saving. Press "OK" on the prompt.

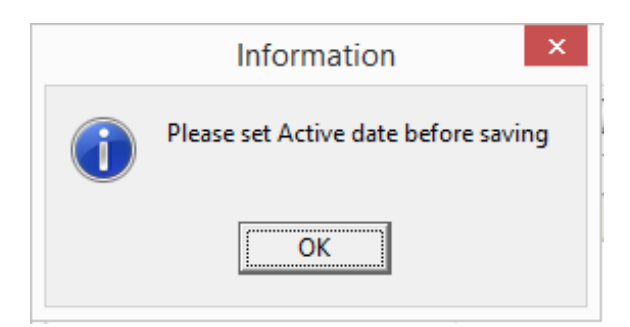

You will then need to set the date – Setting it to the current date is advisable. Once you have done this, press "OK"

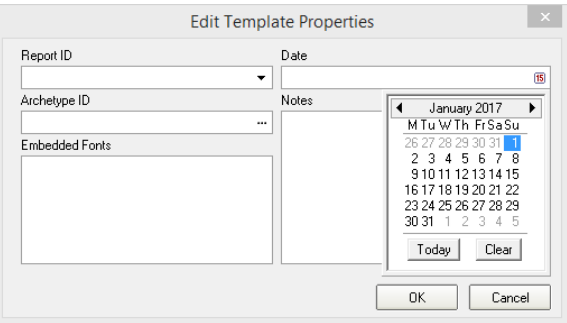

### <span id="page-4-0"></span>Retrieving uploaded templates

To retrieve an uploaded template from the Repository You will need to click on the "Repository" button in the bottom right of the window.

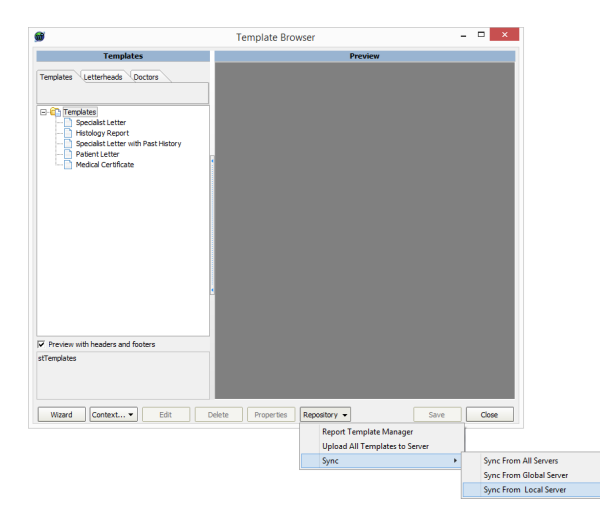

#### <span id="page-4-1"></span>Deleting a template

Highlight the template you wish to delete and click the **Delete** button. The item will then be removed from the list without confirmation but the deletion will not be permanent until you save the changes.

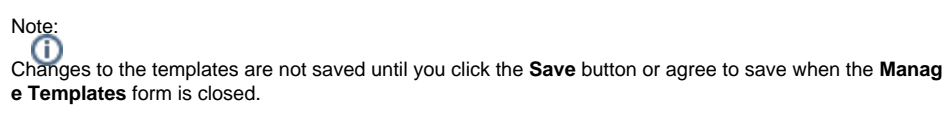

## <span id="page-4-2"></span>Headers list

Headers and footers are kept separate from the templates. This is to allow a consistent look and feel for all your templates but you can also configure Explorer to use a particular header/footer for particular doctors or even a particular header/footer for particular doctor when using a particular template or templates. Like the templates header/footers can contain merge fields.

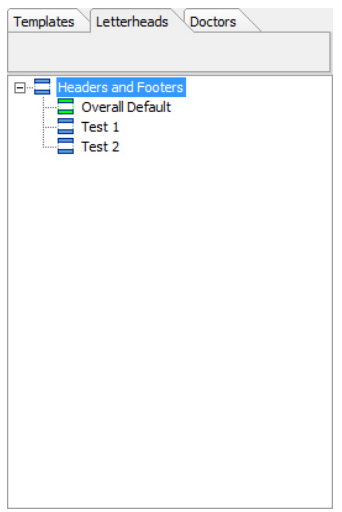

## <span id="page-5-0"></span>Creating a Header/Footer

To create a Header/Footer highlight the top item in the header/footer tree, right-click and select "New Header/Footer"

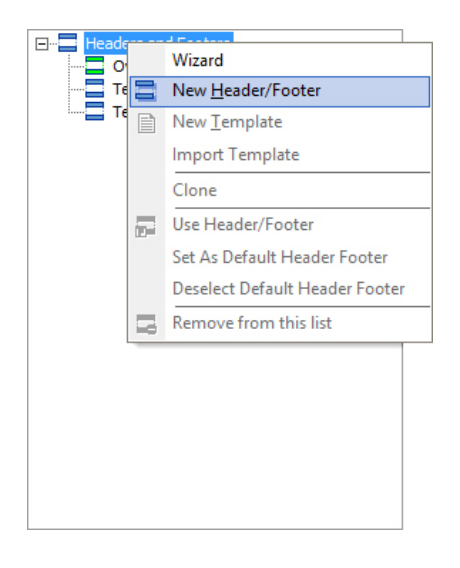

A new Item is created in the list called "New Header/Footer" and is highlighted. Change the name to something meaningfull.

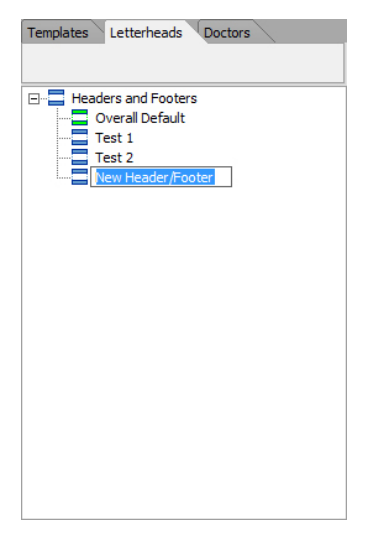

A new blank template will be added to the list ready for editing.

## Note:

Changes to Headers/Footers are not saved until you press the **"Save"** button or agree to save when the **" Manage Templates"** form is closed.

### <span id="page-6-0"></span>Editing a Header/Footer

Double Click on a Header/Footer in the list to open the built-in word processor. Or Highlight a template item and press the "Edit" button. See **Built in word processor** for details on the word processor.

# Note:

Changes to Headers/Footers are not saved until you press the **"Save"** button or agree to save when the **" Manage Templates"** form is closed.

## <span id="page-6-1"></span>Deleting a Header/Footer

Highlight the Header/Footer you wish to delete and press the delete button. The Item will then be removed from the list without confirmation but the deletion will not be permanent until you save the changes.

Note:

Changes to Headers/Footers are not saved until you press the **"Save"** button or agree to save when the **" Manage Templates"** form is closed.

## <span id="page-6-2"></span>Setting a Header/Footer to Default

A default Header/Footer is used when ever a template is printed unless it has been overridden. The default Header/Footer is shown in green while all others are shown in blue

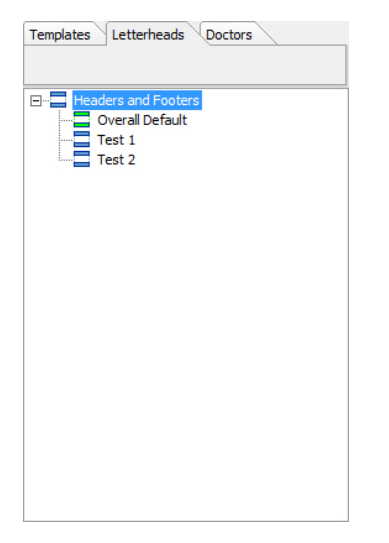

To set another Header/Footer to be the default, right-click on your intended target to bring up the popup menu. Select "Set as Default Header/Footer" as shown in Fig.10

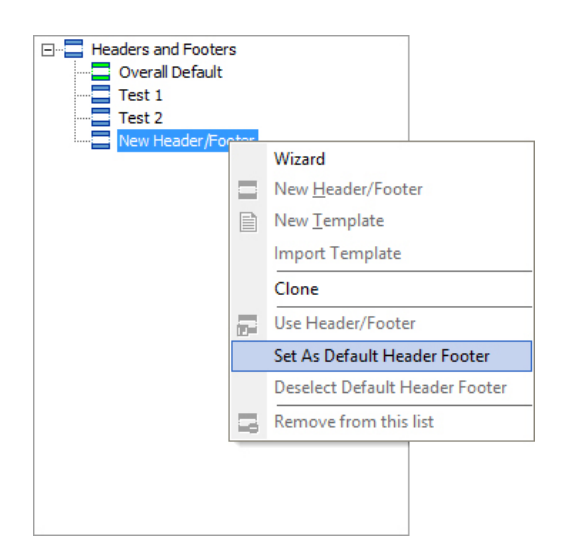

The target item will turn green indicating that it is now the default Header/Footer.

#### Note:

Changes to Headers/Footers are not saved until you press the **"Save"** button or agree to save when the **" Manage Templates"** form is closed.

## <span id="page-7-0"></span>Doctors list

The Doctors page shows the list of people within your organization that can send documents via Explorer. You are able to configure tha letter writer to place different headers and footers onto documents for particular documents.

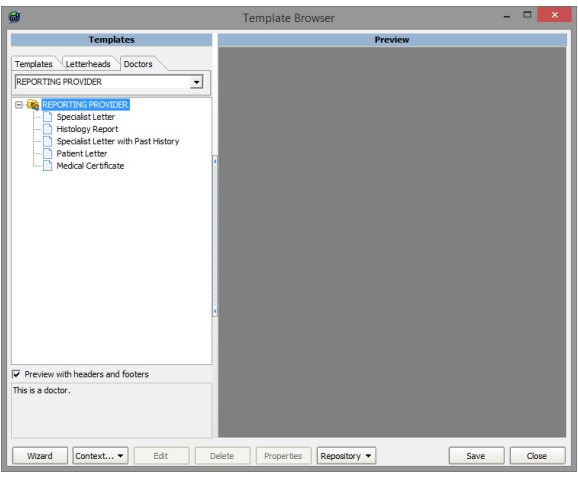

### <span id="page-7-1"></span>Setting a Doctors Default Header/Footer

Use the drop down box to select the provider you wish to configure. The tree control below the selected control will update and show the current configuration. Right-Click on the top item in the list ( the providers name) to drop down the confuration menu. Select "Use Header/Footer" as shown.

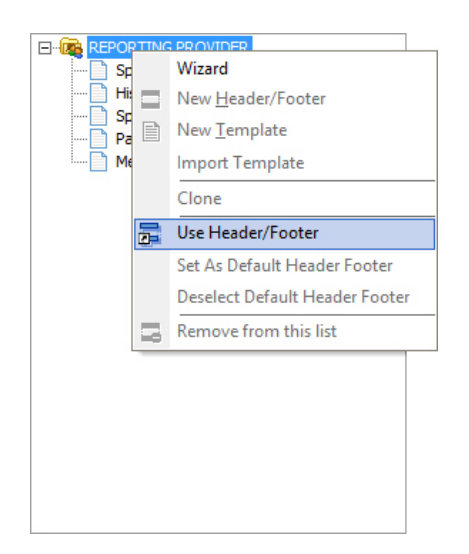

This opens up the Header/Footer section dialog. Preview and select the header footer you wish to use by pressing the **OK** button.

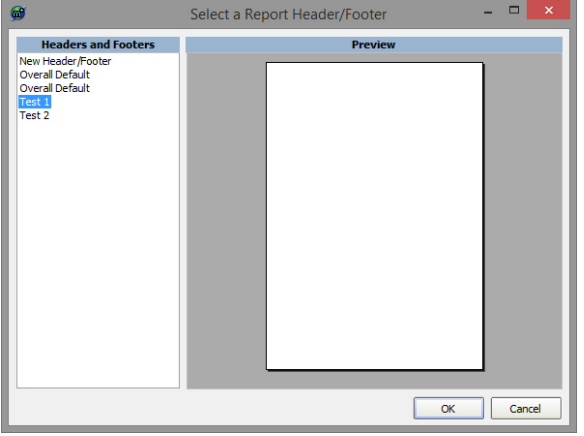

Once the **'OK'** button is pressed then the selected Header/Footer is placed on the Doctors list directly under his name. Any documents printed or sent under this doctors name will now use this header/Footer. Other doctors documents remain unaffected.

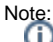

Changes to Headers/Footers are not saved until you press the **"Save"** button or agree to save when the **" Manage Templates"** form is closed.

#### <span id="page-8-0"></span>Replacing a Doctors Default Header/Footer

Replacing a Doctors default header/footer is exactly the same as Setting a Doctors Default Header/Footer

#### <span id="page-8-1"></span>Setting a Doctors Header/Footer for a particular document

It is possible to configure Explorer to us a particular Header/Footer for a particular Doctor. Select the doctor via the drop down control then right-click on the document you wish to modify to bring up the menu. Select the menu item "Use Header/Footer" as shown.

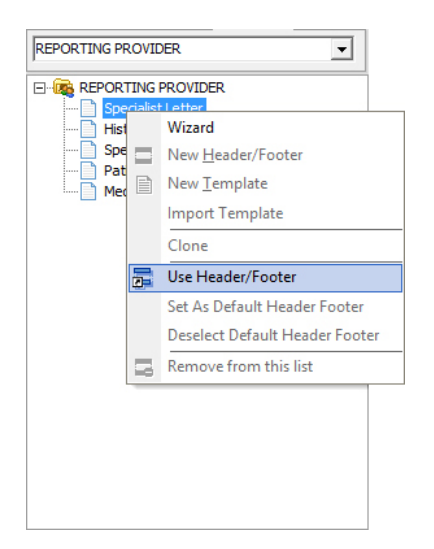

This opens up the Header/Footer section dialog. Preview and select the header footer you wish to use by pressing the **OK** button.

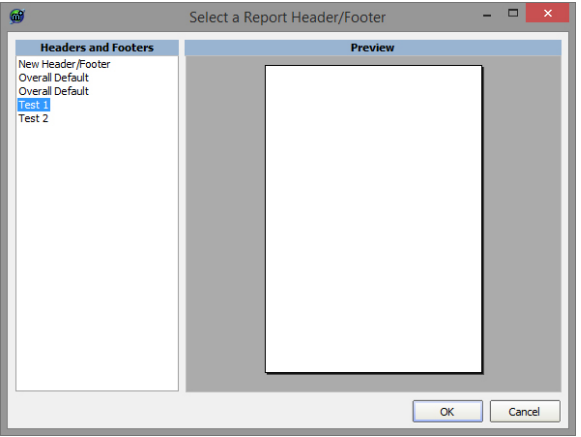

Once the **'OK'** button is pressed then the selected Header/Footer is placed on the Doctors list directly under the document. When this document printed or sent under this doctors name will now use this Header/Footer. Other documents remain unaffected.

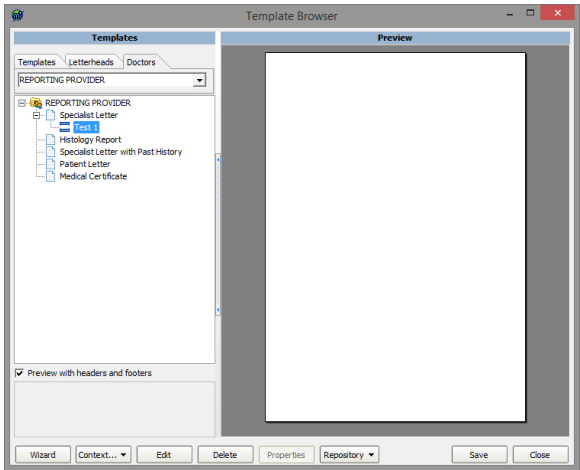

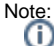

Changes to Headers/Footers are not saved until you press the **"Save"** button or agree to save when the **" Manage Templates"** form is closed.